## **Select SQL Server objects to audit**

In the **Select SQL Server Objects to Audit** section of this wizard, you can specify which the objects IDERA SQL Secure will audit to collect security information. By default, SQL Secure audits all SQL Server objects.

## **To select objects to audit:**

- 1. Check the objects you want to audit in the list.
- 2. For those objects that have scope options, click the blue text in the **Scope matches** column, and select the appropriate option (User, System, System or User).
- 3. For those objects that have naming options, click the blue text in the **Name matches** column, and a new window opens with the following options: Names matching **Any**
	- Names matching **Like** where you can type several name strings (wildcards allowed). To add a name, type in the respective **Enter match string** box and click **Add**. The added names will be listed in the **Match Strings** box. You can use the option **Remove** to delete match string names from the list.
- 4. SQL Secure displays at the bottom section of this window a summary of all selected objects and their specified settings.
- 5. Click **Next** to go to **[Schedule Snapshots](https://wiki.idera.com/display/SQLSecure28/Schedule+snapshots)**.

When you are selecting objects to audit, be aware that you need to include all the objects your policies need to appropriately assess security Λ risks.

SQL Secure tells you who has access to what on your SQL Server databases. [Learn more](https://www.idera.com/productssolutions/sqlserver/sqlsecure) > >

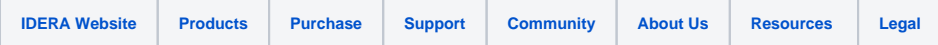